## Build Your Own App Reflection and Screenshots

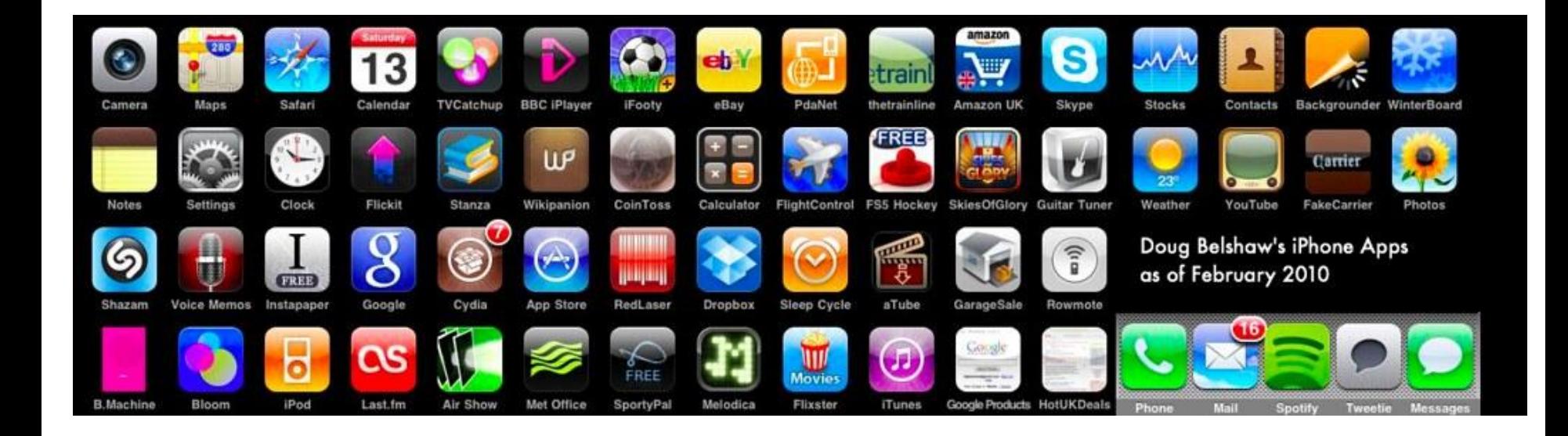

# Reflection

It is my hope that by the end of these nine weeks together, you have learned a thing or two about coding. Maybe I taught you something or maybe you had the time to discover something on your own. Please answer the following questions with complete sentences and complete explanations. You are not graded on what you write but HOW you write it.

Click [here f](https://docs.google.com/forms/d/e/1FAIpQLSe2DK5wtcKB7SVmyLwUByKd_fjjzW-XYPE3r1zCWyJF3Fcw0g/viewform?usp=sf_link)or the reflection.

#### What did you plan to build?

Problem/Need: Entertainment

Expected end user: anyone

Brief description: An atypical xylophone with a semi-hidden easter egg.

## Questions about your app:

Do you have the following components in your app:

- ❏ A Button Yes or No (highlight your answer)
- ❏ A Sound/Player Yes or No (highlight your answer)
- ❏ A Vertical or HorizontalArrangement Yes or No (highlight your answer)
- ❏ An Image Yes or No (highlight your answer)
- **□** An If/then conditional statement Yes or No (highlight your answer)
- ❏ A Variable Yes or No (highlight your answer)

Does your app work? Yes or No (highlight your answer)

If it doesn't work, why not.

### Email me the file of your app

[s](mailto:jengebretson@northampton-k12.us)

 $Step/1$   $_{<sub>Proiects</sub>}$ .

Settings \* Build -

h to Gi

heck

#### My projects

Start new project

Import project (.aia) from my computer ...

Connect \*

Import project (.aia) from a repository ...

Move To Trash

Save project

Save project as ...

Checkpoint

Export selected project (.aia) to my computer

Export all projects

Import keystore

Export keystore

Delete keystore

Now the project should be in you computer's Downloads. Step 2: Open up an email. Step 3: Click the Attach icon (a paper clip) Step 4: Go to your downloads folder and select your app. Step 5: Recipient is me: [jengebretson@northampton-k12.u](mailto:jengebretson@northampton-k12.us)

Step 6: Subject is your name

### Designer View

Add a screenshot for your Designer View. Take a screenshot of the **Viewer** and **Components** Windows. **Make sure all the components are renamed to fit what the components actually are in your app.** If you have more than one screen please put the other screens on the following slides.

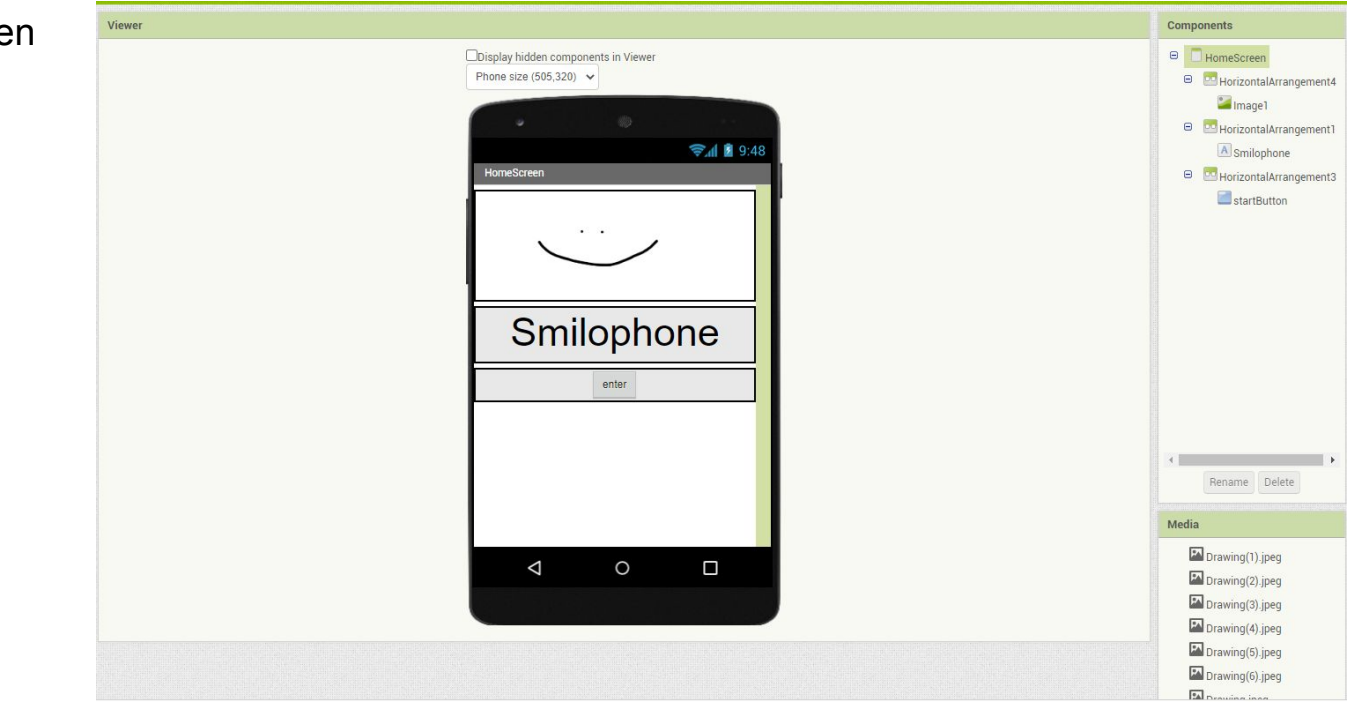

Screen Name: HomeScree

Please add several codes to each slide so I can see the codes. **I do not want all codes on one slide because then the codes are not big enough for me to see.**

Screen Name: HomeScreen

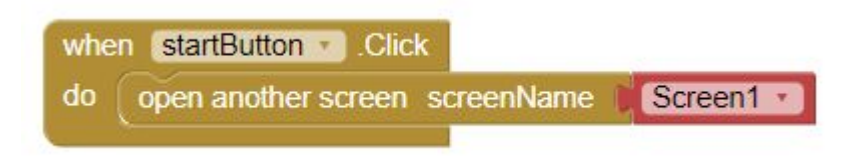

#### Designer View

2nd screen - Screen Name: Screen1

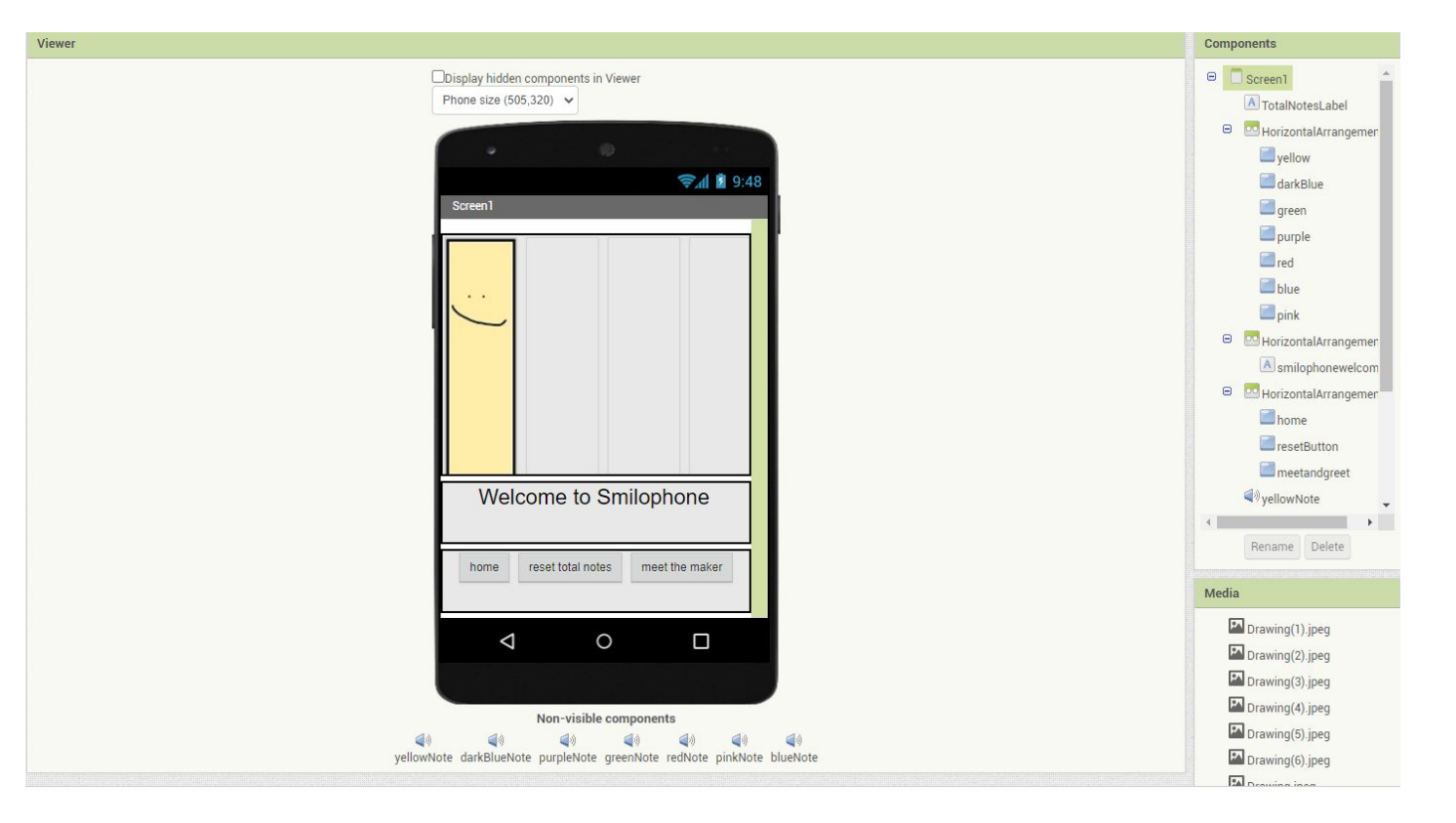

Continued blocks from Screen1.

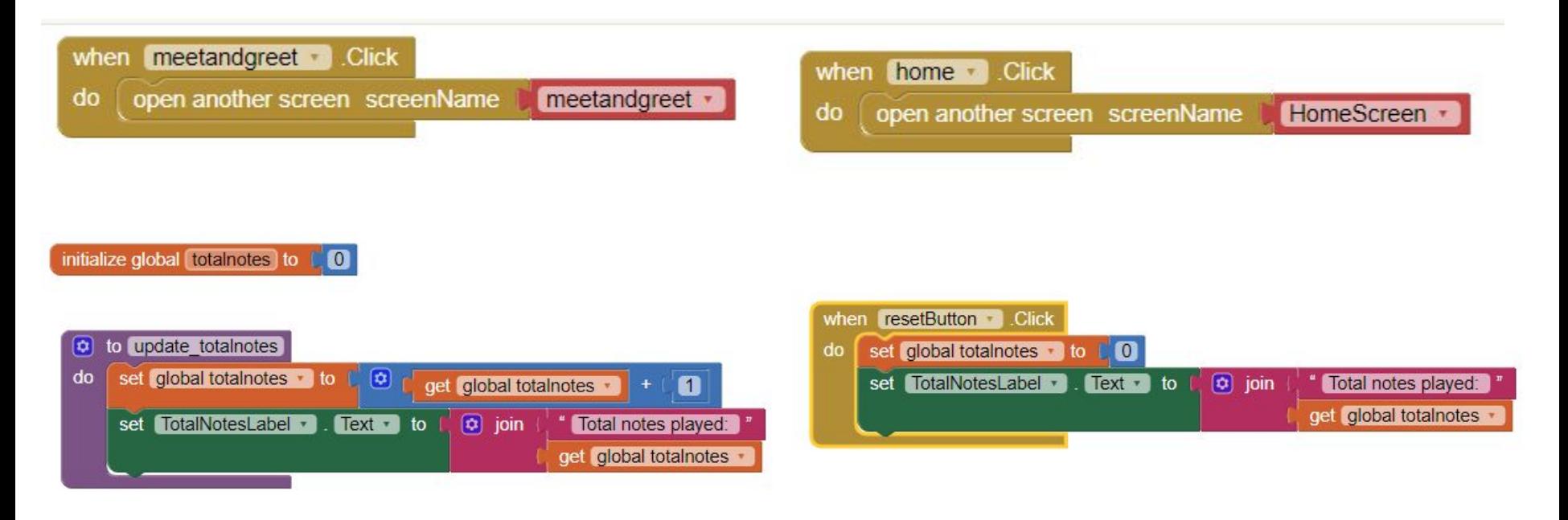

Continued blocks from screen Screen1.

arnings

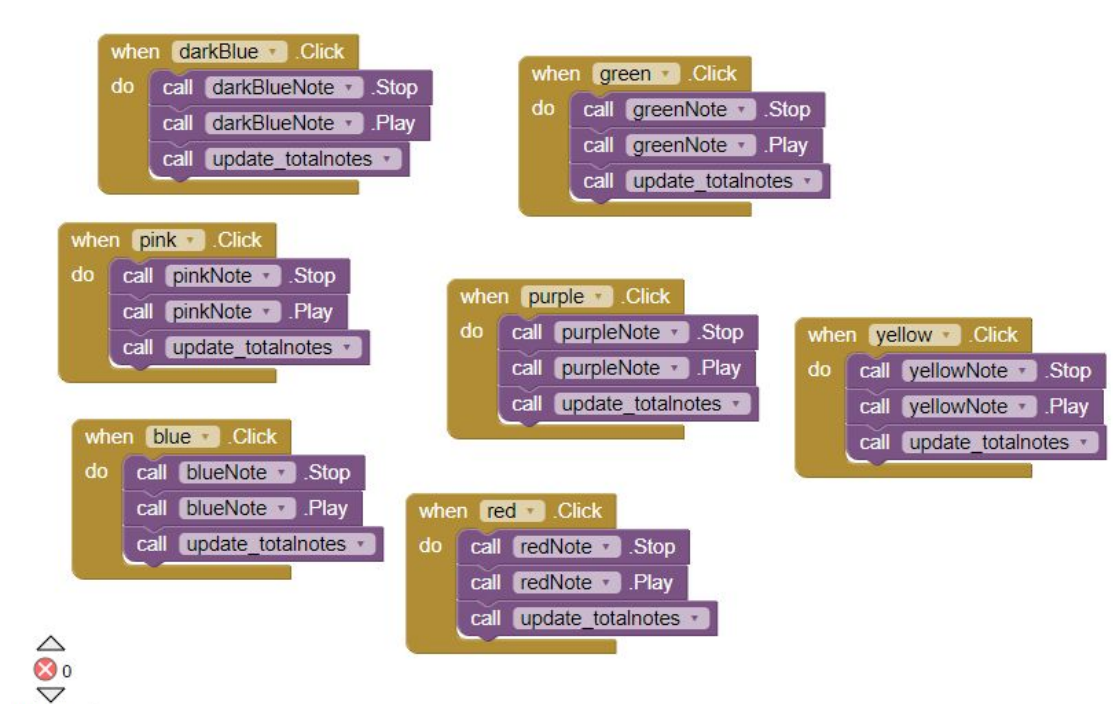

#### Designer View

3rd screen - Screen Name: meetandgreet

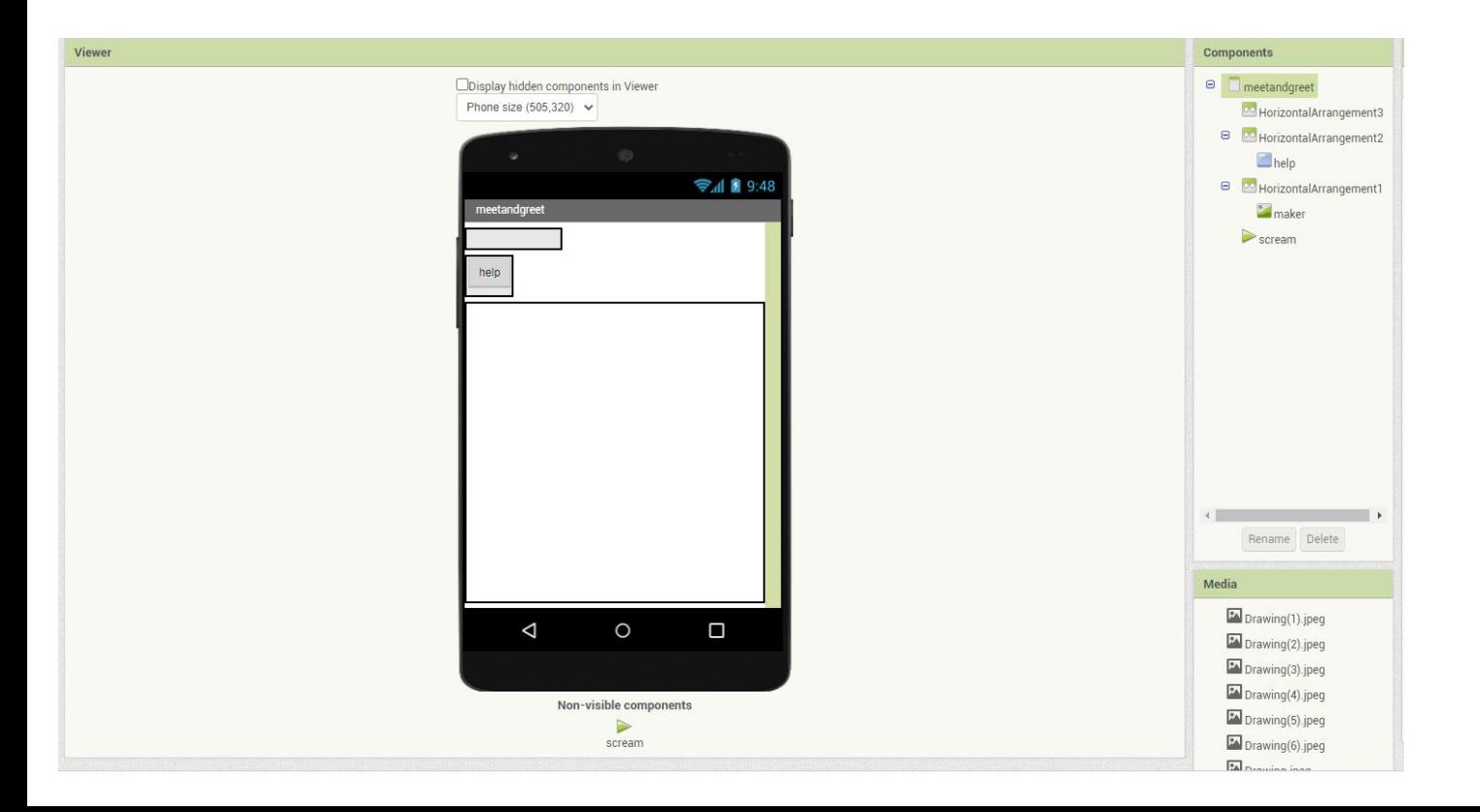

3rd screen - Screen Name: meetandgreet

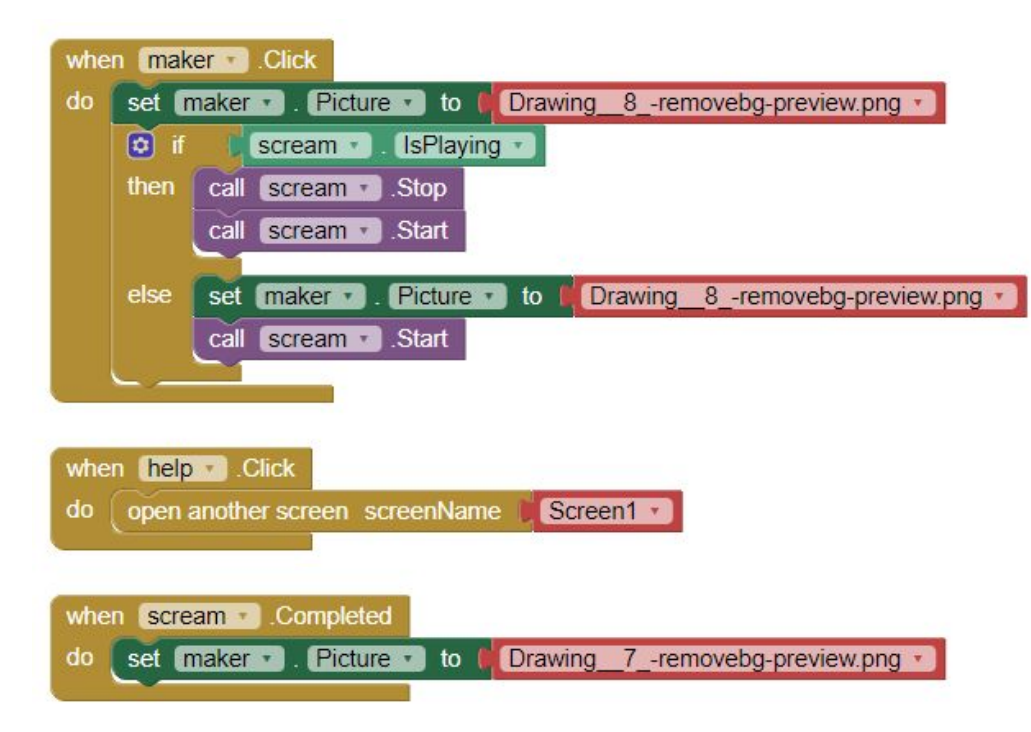